## Course Content – Test – Prevent Printing, Copying, and Right Click

Adding the following code to the instructions of a test will prevent anyone, including the instructor, from being able to print or copy the test questions when viewing the test (this will not stop any form of screen capture or picture taking).

## Adding the code to a new test:

- 1. Create a new test.
- 2. Enter the test name.
- 3. Enter a test description (optional).
- 4. Enter the test instructions using the following steps...
  - a. Select the HTML Code View button on the toolbar; a pop-up box will appear.

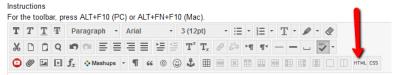

b. Copy and paste the following code into the pop-up box.

```
insert your instructions here
<script language="javascript" src="/webapps/pu-test-timer-BBLEARN/no-
copy.js" type="text/javascript" ></script>
```

c. Once the code is in the pop-up box edit the line **insert your instructions here** to the text that the students should see as part of their instructions.

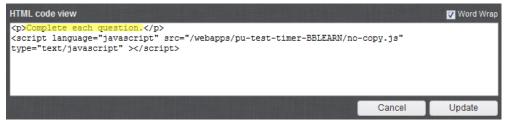

- d. Select the **Update** button.
- 5. Select **Submit** on the Test Information Screen to save the new test.

## Adding the code to an existing test:

- 1. Navigate to Test, Surveys, and Pools > Tests.
- 2. Select the chevron next to the test name and choose Edit.
- 3. On the Test Canvas Header the chevron next to the test name and choose **Edit** to open the screen to modify the test information.
- 4. Follow all directions in Step 4 in the above section.
- 5. **Submit** on the Test Information Screen to save the changes.